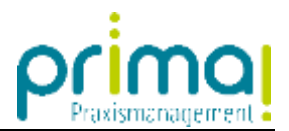

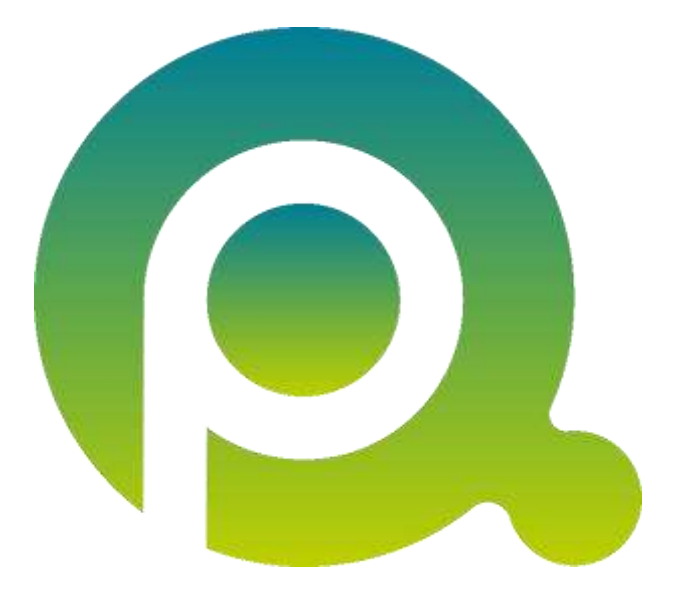

## **Anleitung: Dokumentenbezüge herstellen**

In dieser Anleitung zeigen wir Ihnen, wie Sie Teamwork-Dokumente in einen Bezug zu einem Kontakt oder einer Aufgabe bringen können.

Zum Zwecke der besseren Lesbarkeit verzichten wir teilweise auf geschlechtsspezifische Formulierungen, bspw. Benutzer/innen. Sämtliche Rollenbezeichnungen gelten im Sinne der Gleichbehandlung grundsätzlich für alle Geschlechter.

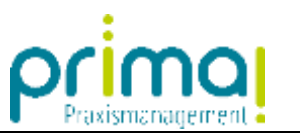

**In allen Kontakten, Aufgaben und Projekten** der Praxismanagementsoftware prima! finden Sie den Abschnitt **Dokumente.**

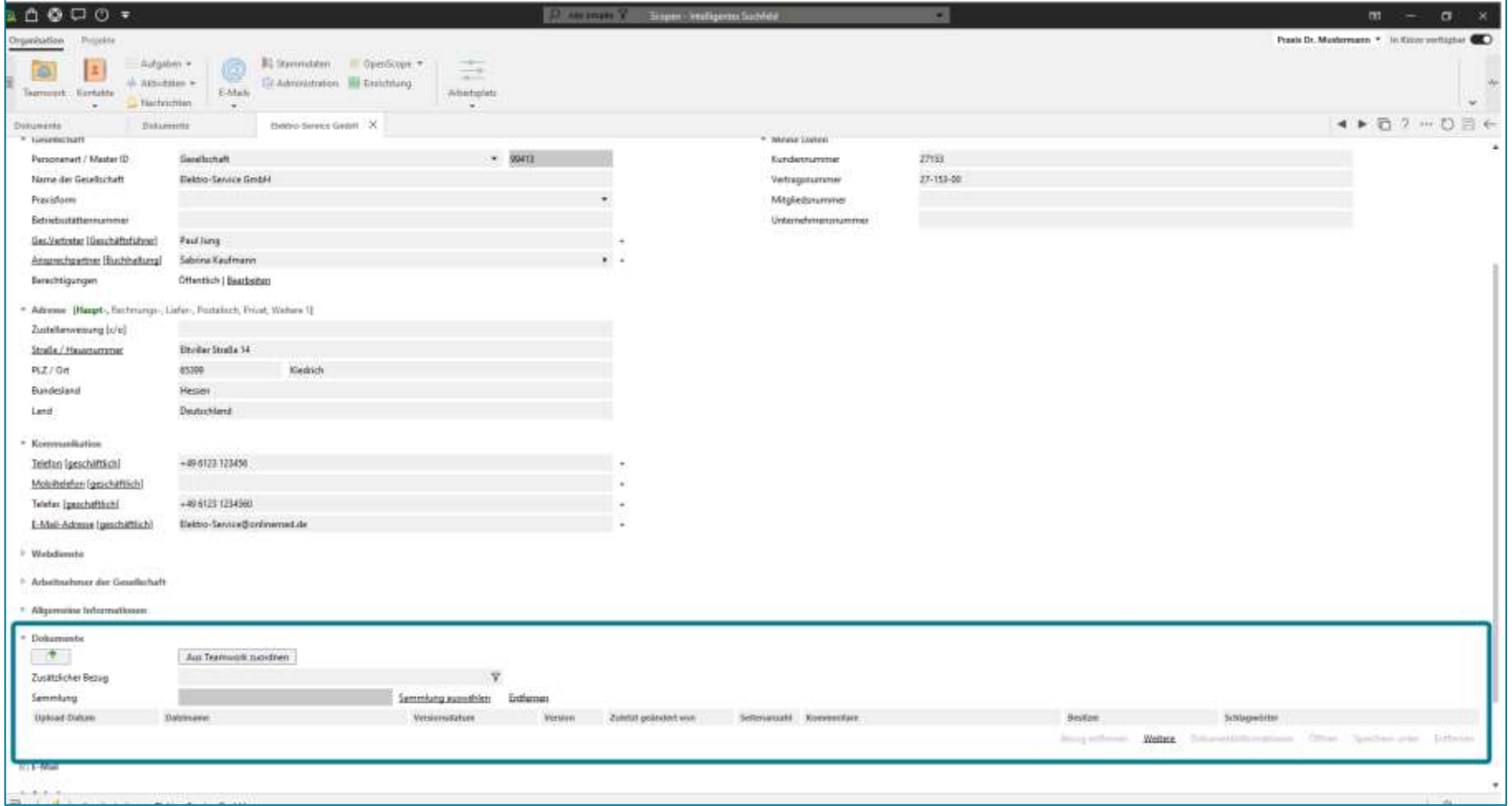

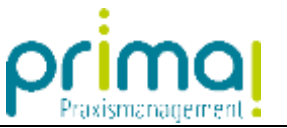

In unserem Beispiel möchten wir den Wartungsvertrag, den wir mit unserem Praxis-Elektriker abgeschlossen haben, mit den Kontaktdaten in Verbindung bringen. Dazu klicken Sie im Abschnitt Dokumente auf die Schaltfläche **Aus Teamwork zuordnen.**

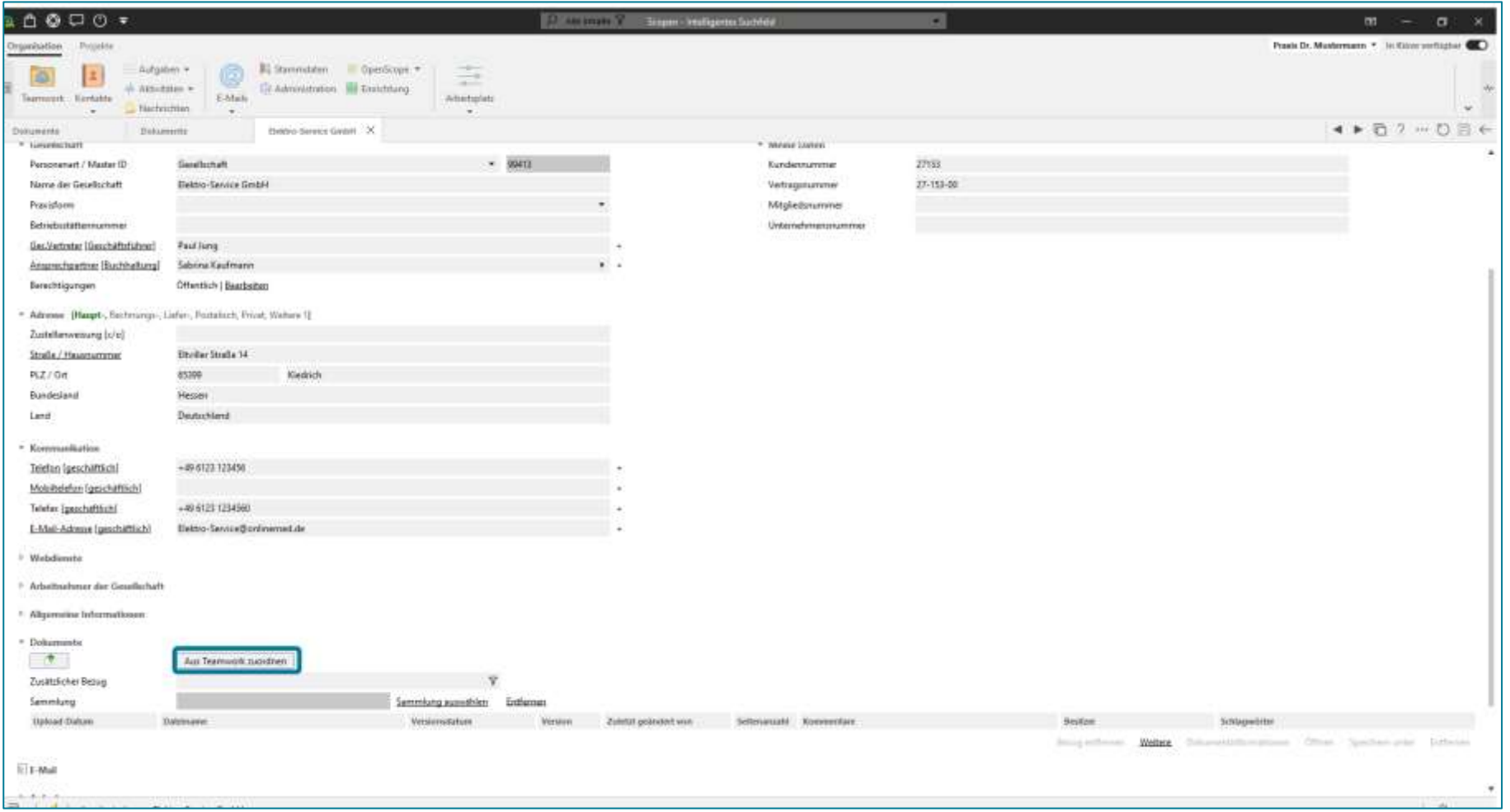

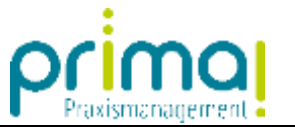

Daraufhin öffnet sich der Programmbereich Teamwork.

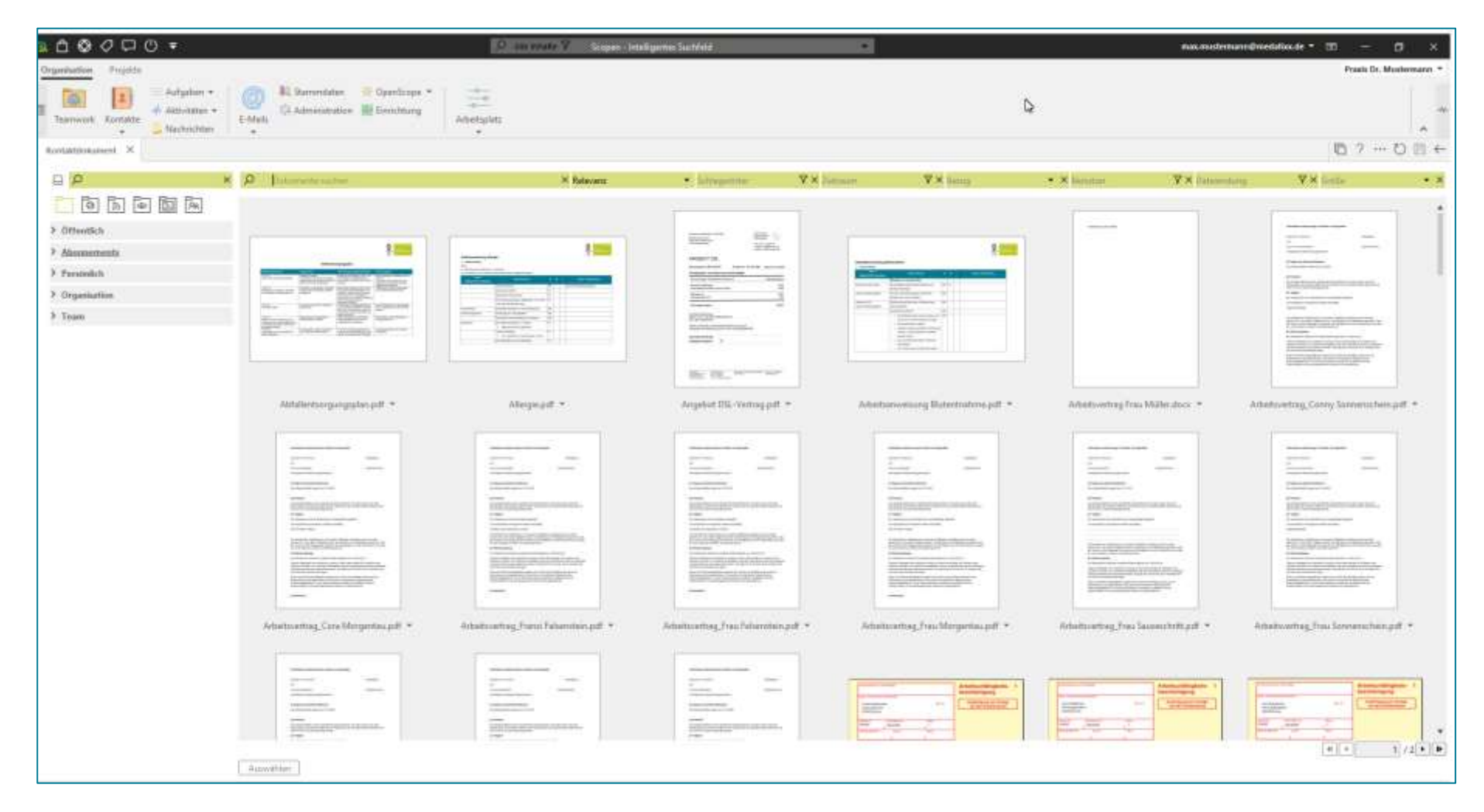

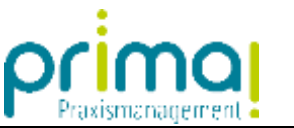

Hier können Sie wie gewohnt in Ihren Sammlungen und Ordnern navigieren und auch nach Dokumenten suchen.

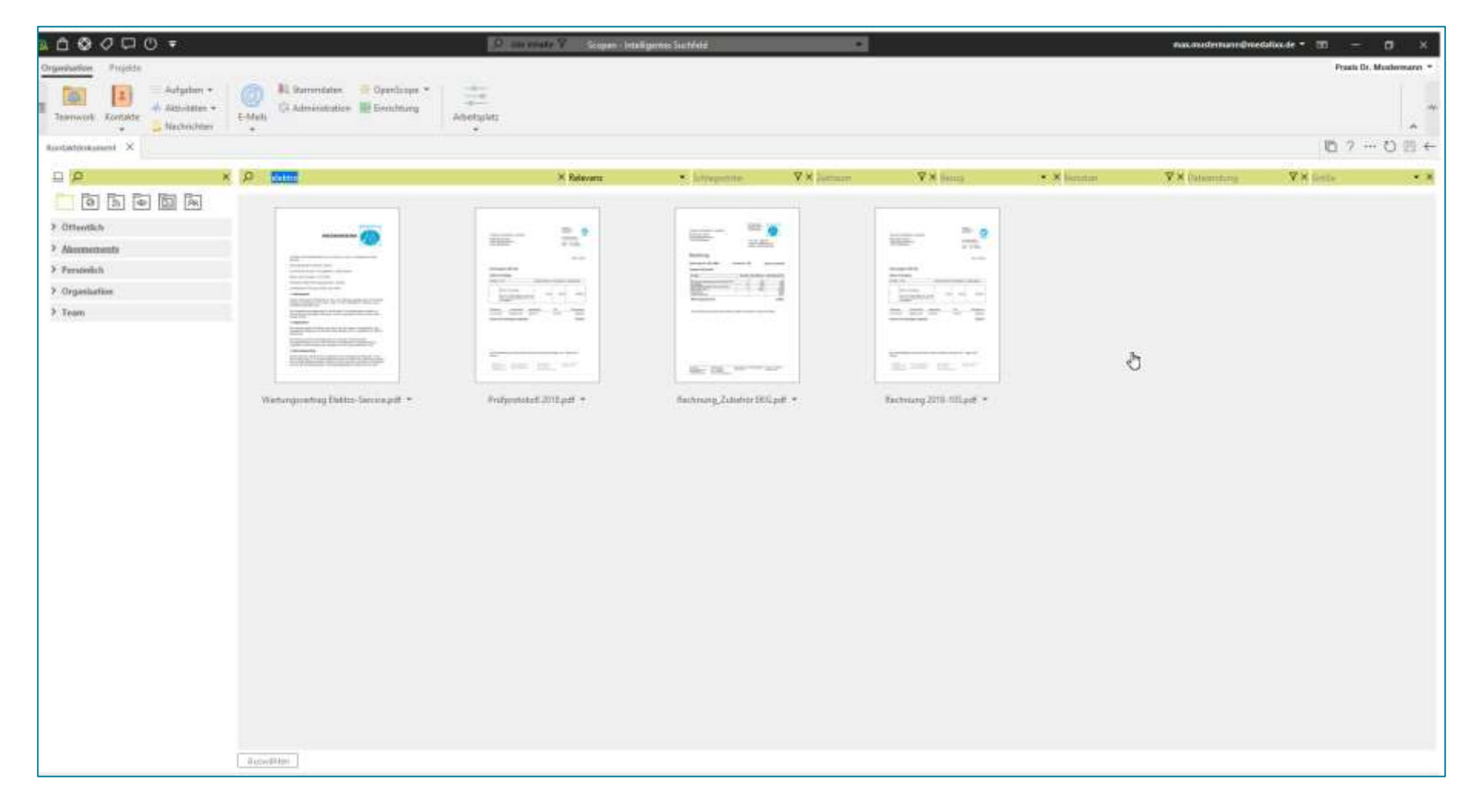

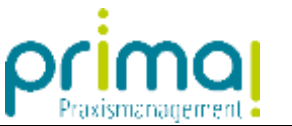

**Markieren Sie das gewünschte Dokument**. Klicken Sie dann auf die Schaltfläche **Auswählen**.

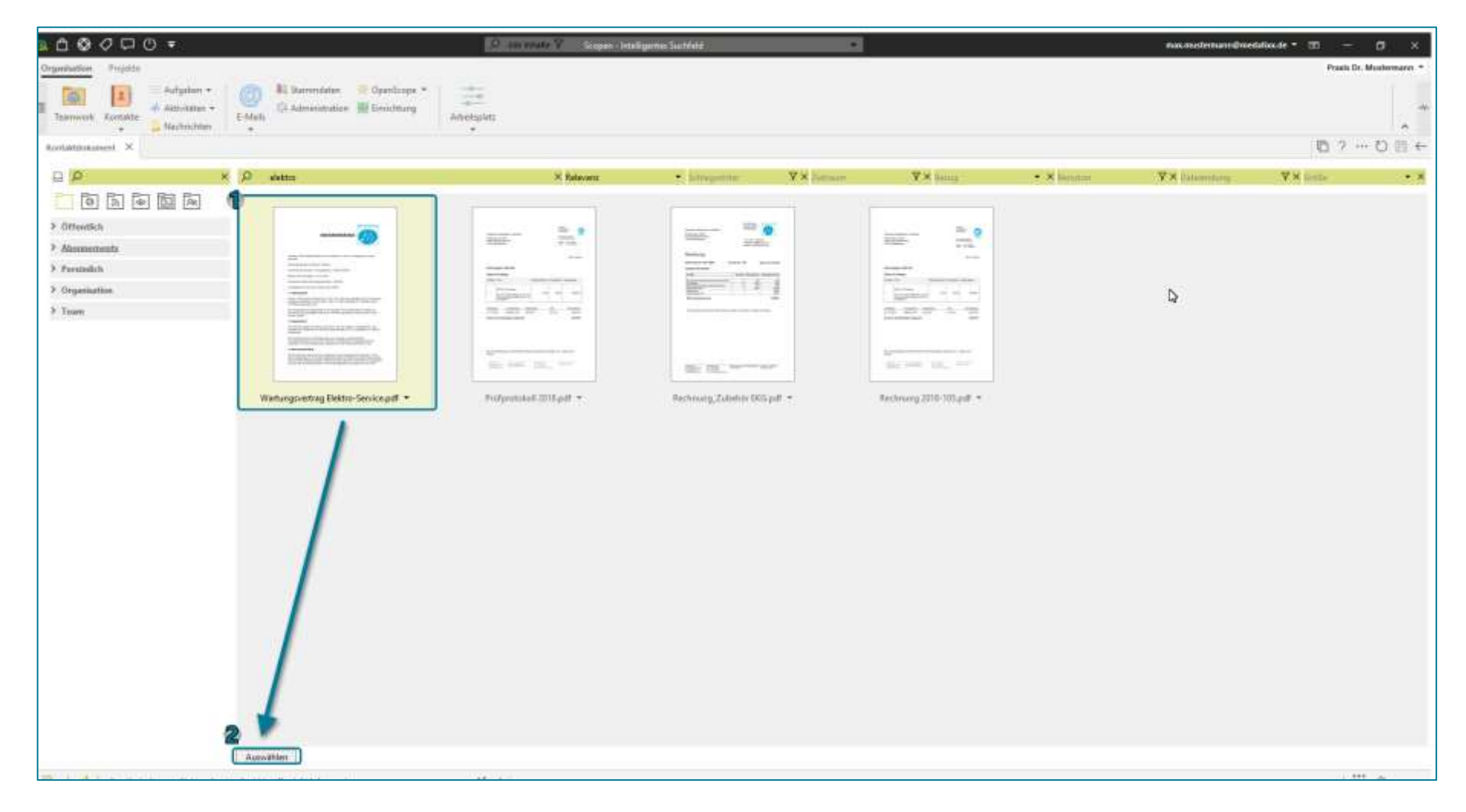

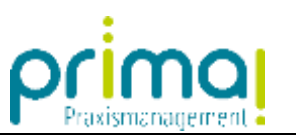

Das ausgewählte Dokument wird mit dem Abschnitt **Dokumente** verknüpft.

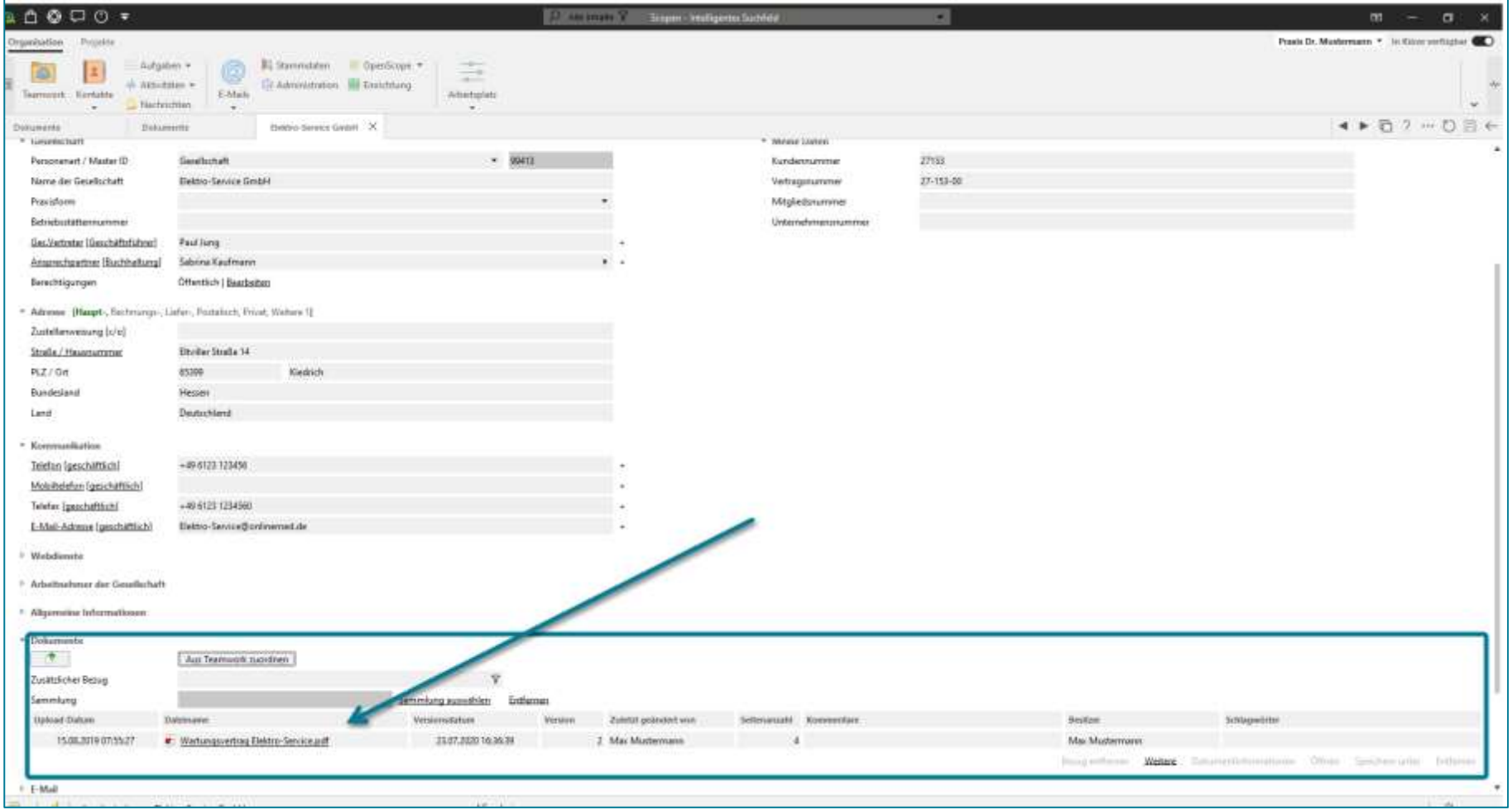

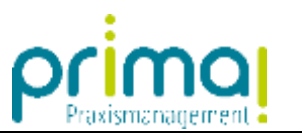

Sie können das Dokument mit einem Klick auf den Dokumentennamen direkt aus dem Kontakt heraus öffnen.

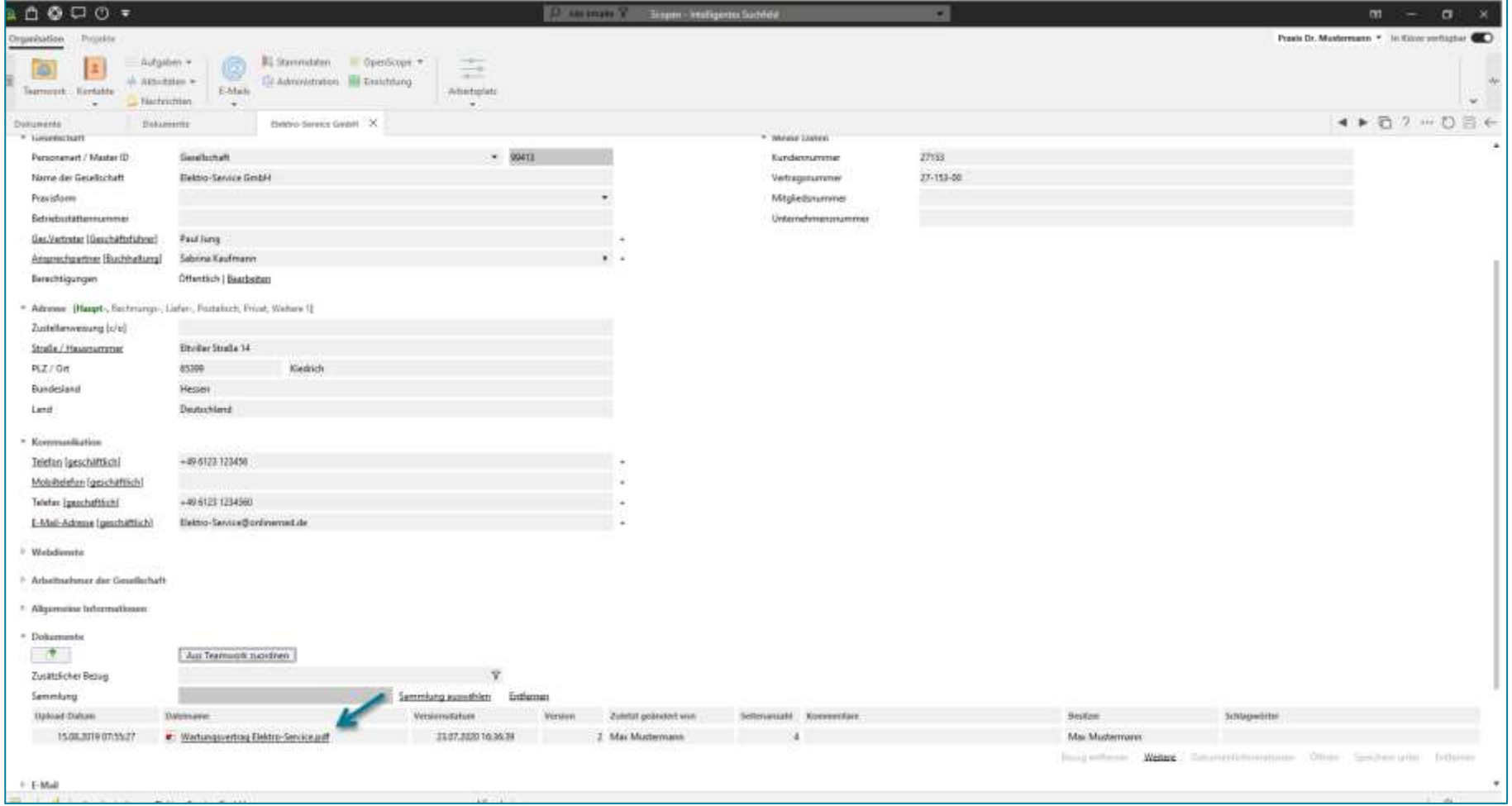

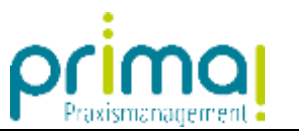

Mit dem gleichen Vorgehen können Sie Dokumente auch in Aufgaben oder andere Programmbereiche von prima! übernehmen.

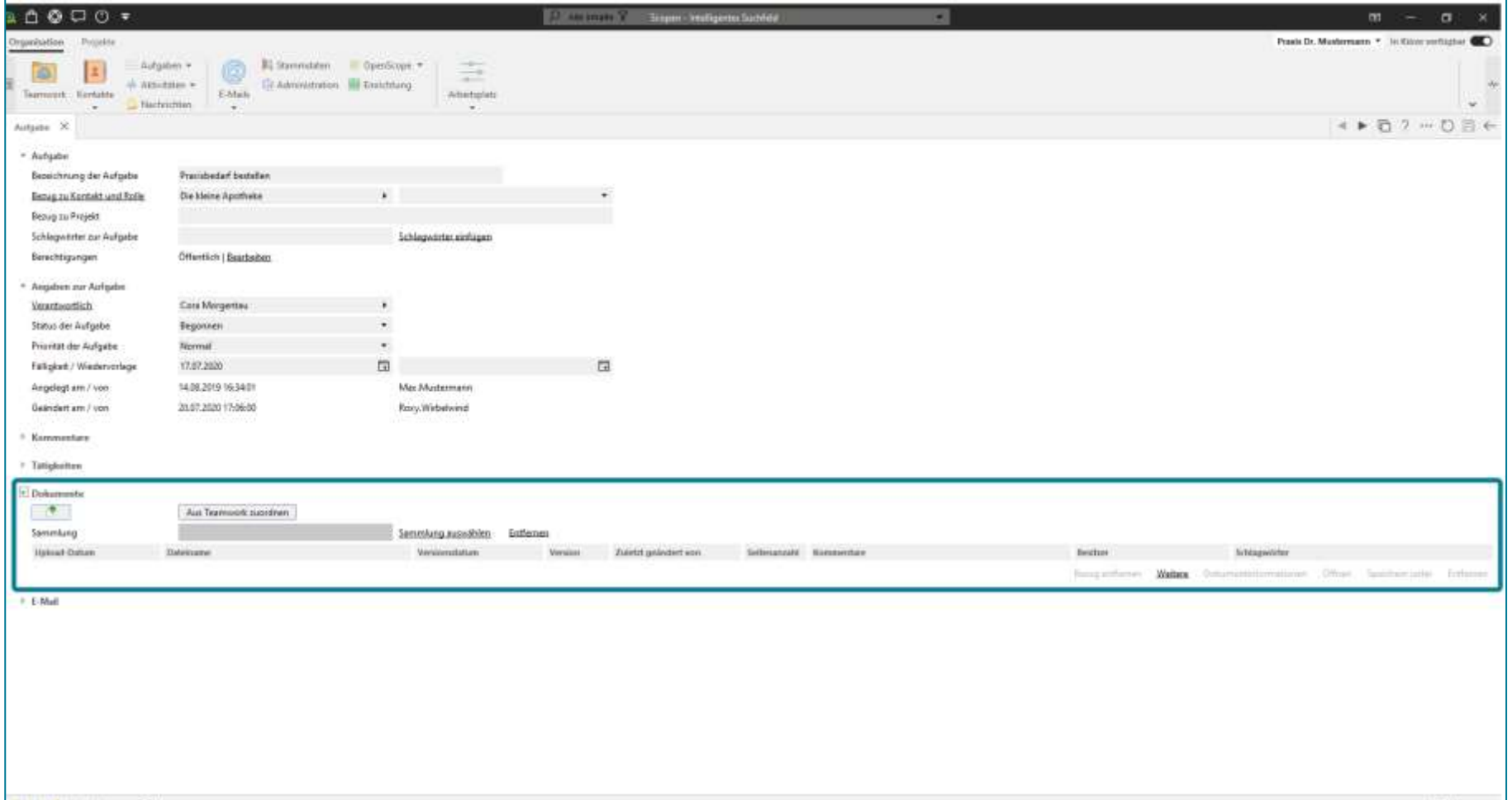

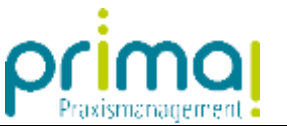

Außerdem haben Sie aus Teamwork heraus die Möglichkeit, eine Aufgabe mit direktem Dokumentenbezug, zu erstellen. Markieren Sie dazu in Teamwork das gewünschte Dokument.

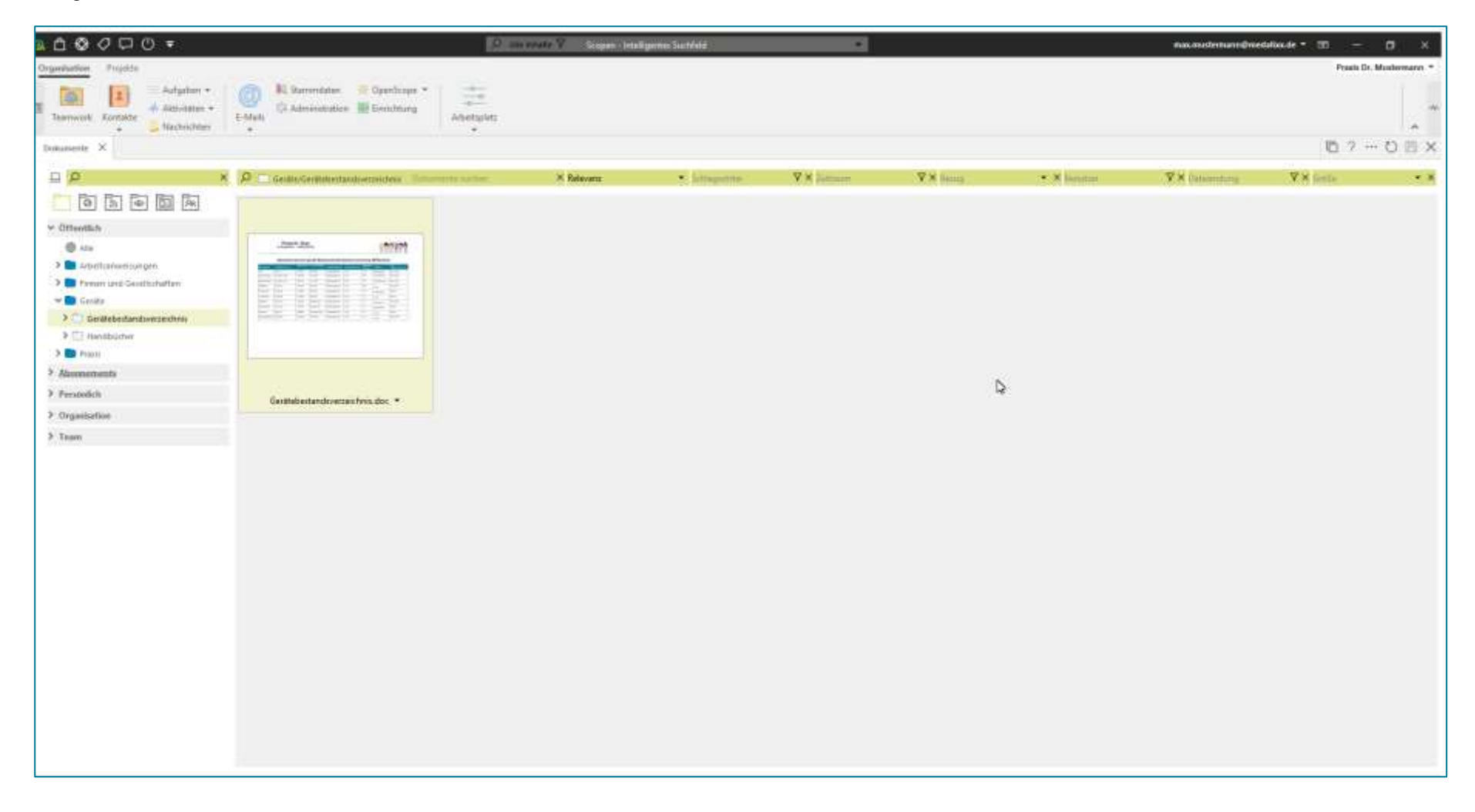

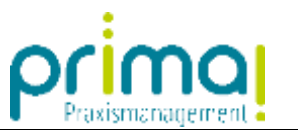

Klicken Sie mit der rechten Maustaste auf das Dokument. Wählen Sie im Kontextmenü **Aufgabe zu Dokument erstellen**.

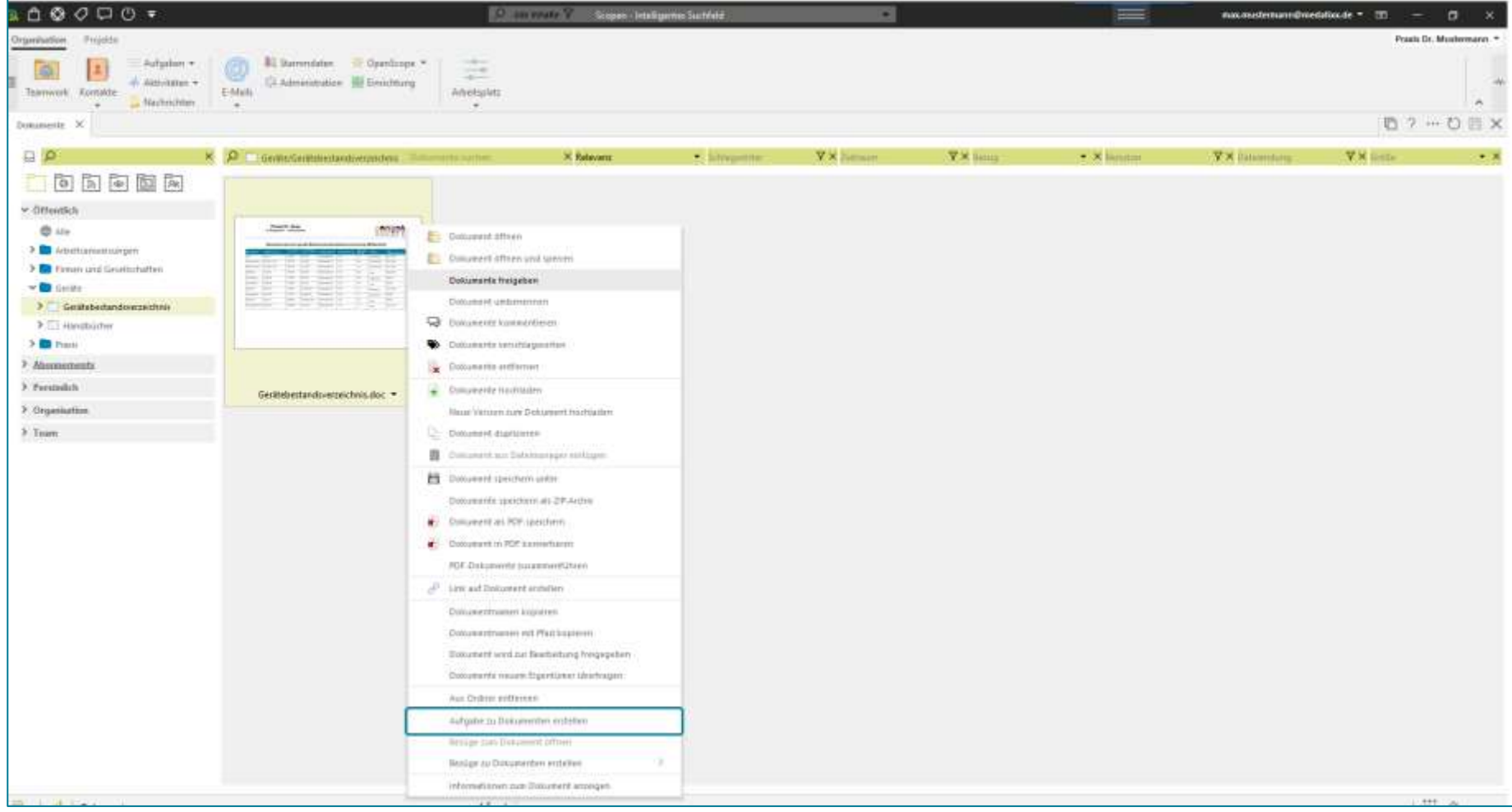

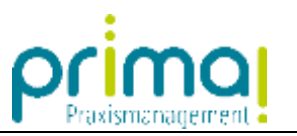

In Folge wechselt die Praxismanagementsoftware prima! in die Erstellung einer neuen Aufgabe.

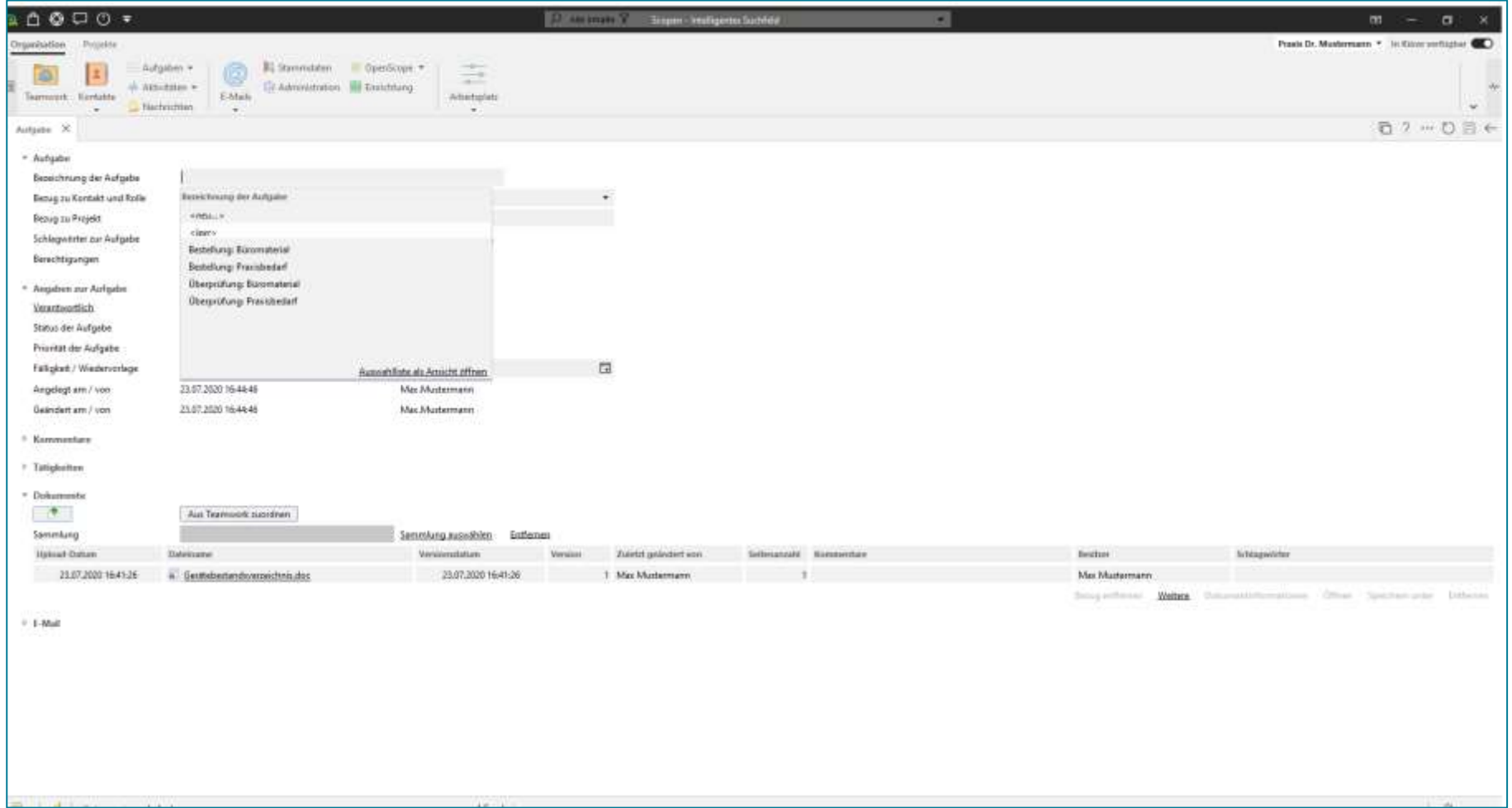

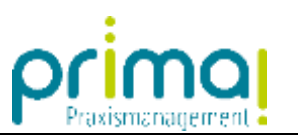

Die Angaben zur Aufgabe können Sie wie gewohnt erfassen.

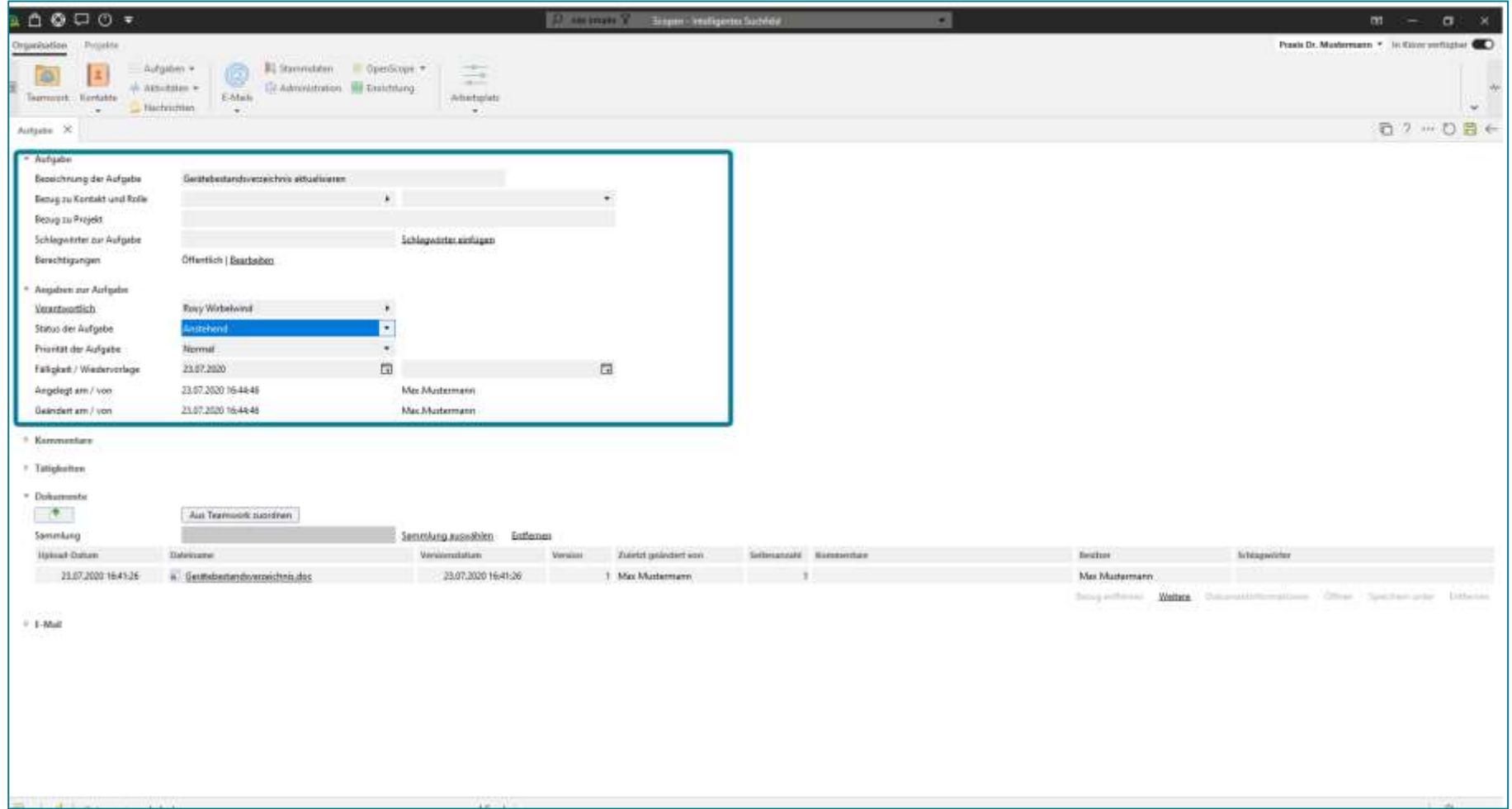

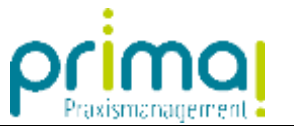

Im Abschnitt Dokumente wurde das zugehörige Dokument automatisch hinzugefügt. Es kann direkt aus der Aufgabe heraus aufgerufen und bearbeitet werden.

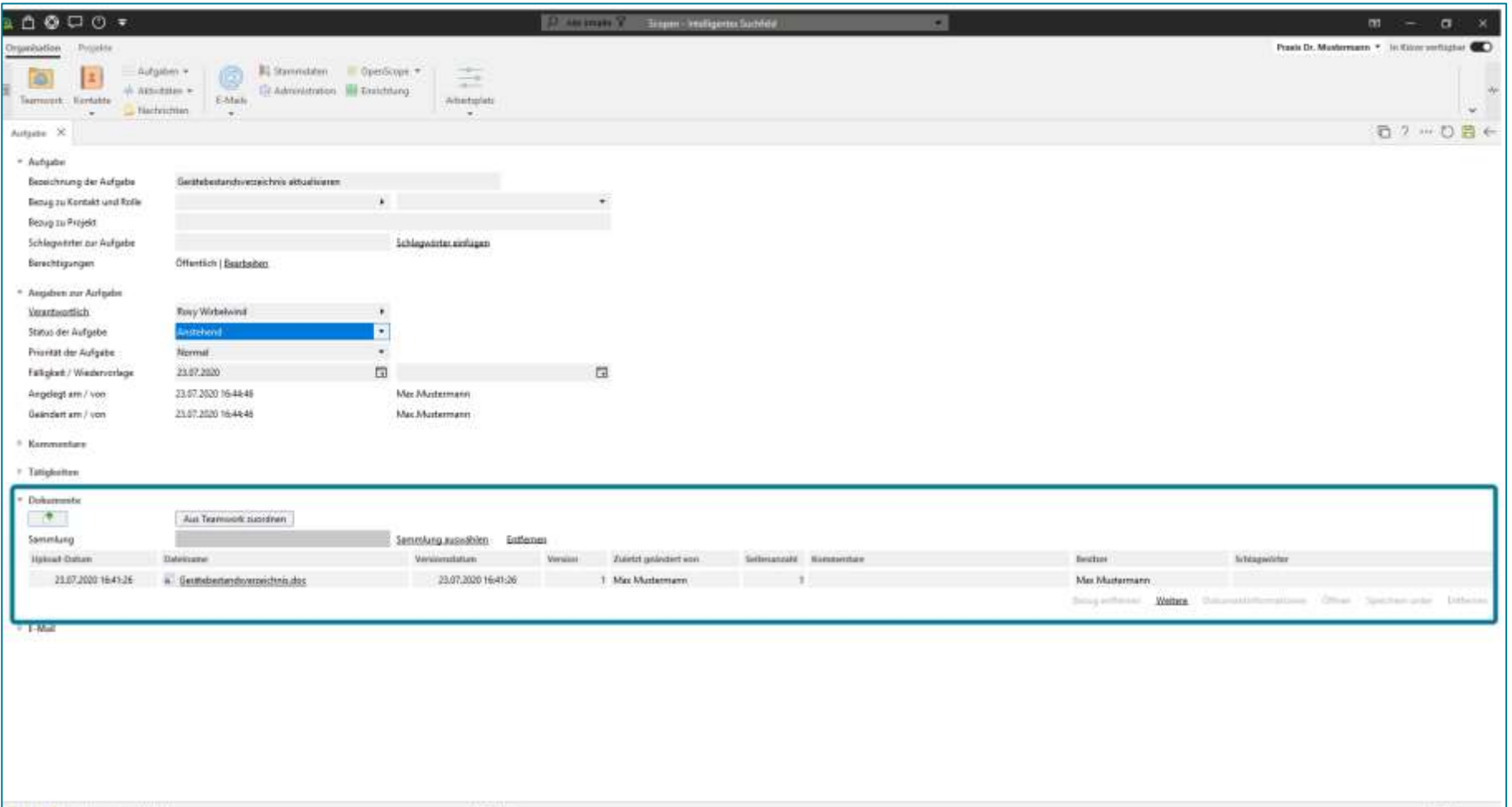